## **Canllaw i Ddefnyddwyr ar gyfer y System Cofnodi Digwyddiad**

I gael mynediad i'r system, mewngofnodwch i [https://myadmin.aber.ac.uk](https://myadmin.aber.ac.uk/) gan ddefnyddio eich enw defnyddiwr a chyfrinair Prifysgol.

Dewiswch yr eicon 'Ffurflen Cofnodi Digwyddiad' ar dudalen cymwysiadau Apex:

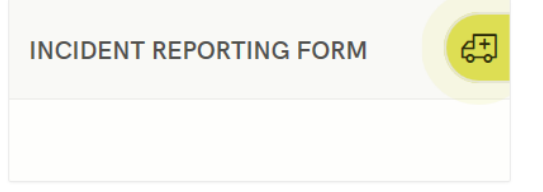

I ddechrau llenwi'r ffurflen, cliciwch ar 'Cofnodi Digwyddiad Newydd'.

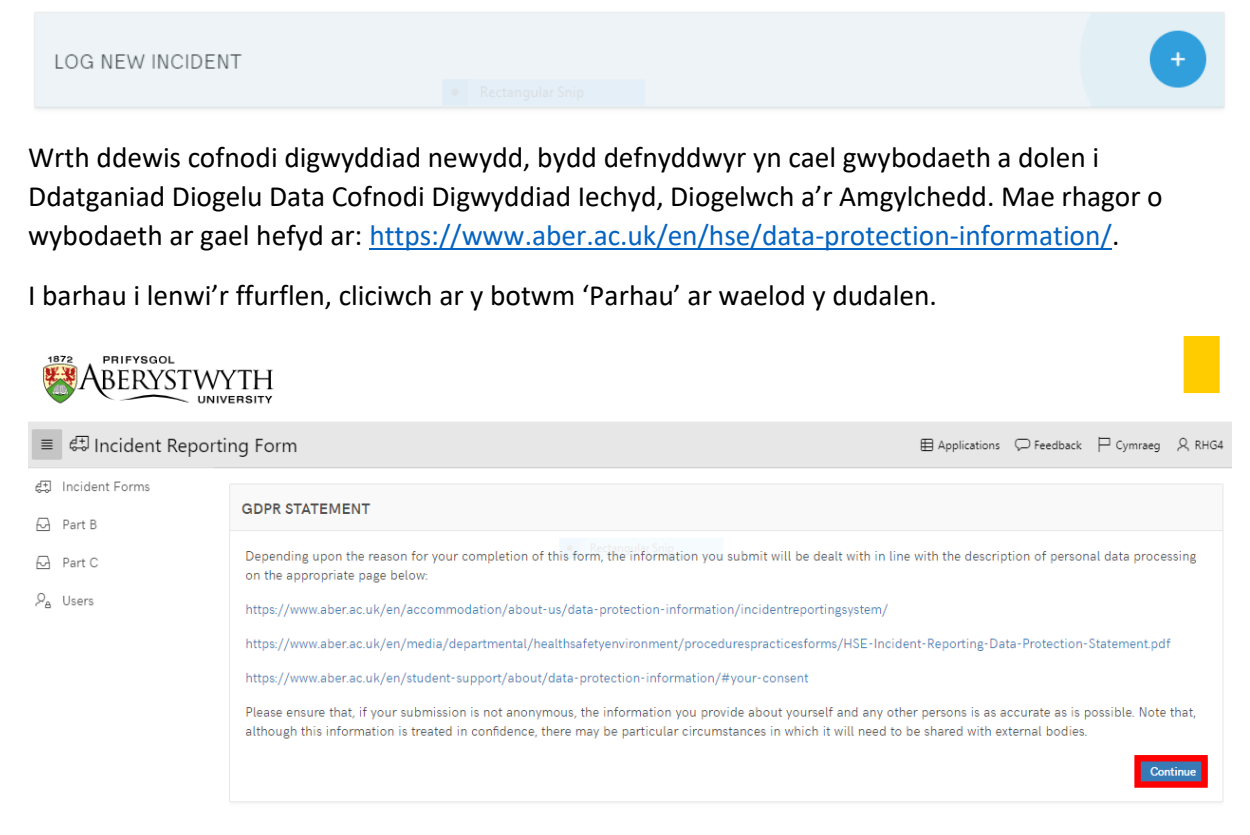

Mae'r ffurflen cofnodi digwyddiad yn cynnwys pum adran, sef:

- Eich Manylion
- Dyddiad, Amser a Lleoliad
- Manylion y Digwyddiad
- Unigolyn/Unigolion a effeithiwyd
- Anafiadau

Gall defnyddwyr lywio rhwng pob adran drwy ddefnyddio'r botymau toglo a ddangosir isod:

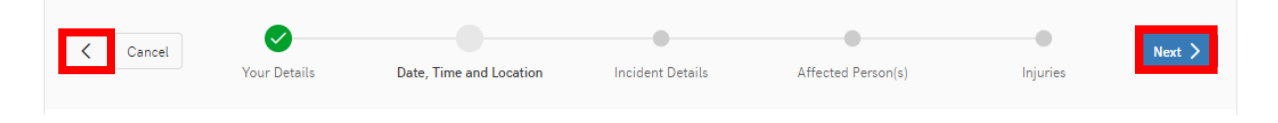

Mae cyfarwyddyd i gynorthwyo defnyddwyr gyda'r wybodaeth sydd ei hangen ar gyfer pob maes ar gael ar[: https://www.aber.ac.uk/en/hse/proc-prac/incident-reporting/reporting/.](https://www.aber.ac.uk/en/hse/proc-prac/incident-reporting/reporting/)

Mae'r meysydd sydd â seren goch yn cynrychioli meysydd gorfodol, y mae'n rhaid eu llenwi cyn cyflwyno:

\* Your Department  $\vee$  (?)

Yn yr adran 'Manylion y Digwyddiad' gall defnyddwyr uwchlwytho tystiolaeth a dogfennau ategol sy'n ymwneud â'r digwyddiad neu'r digwyddiad trwch blewyn. Gall y system gefnogi ffeiliau o unrhyw fath, a gellir uwchlwytho nifer o ddogfennau ar gyfer yr un digwyddiad. I wneud hynny, dylai defnyddwyr glicio ar y botwm 'Uwchlwytho Dogfen' o dan 'Unrhyw Dystiolaeth/Dogfennau Ategol.

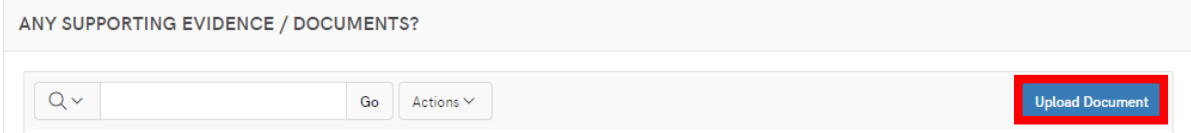

Ar y sgrin nesaf, dylai defnyddwyr glicio ar y botwm 'Dewis Ffeil' a dewis y ffeil angenrheidiol o'r ffolder berthnasol.

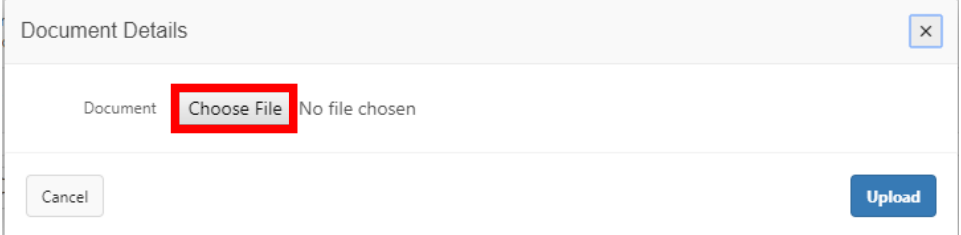

Ar ôl dewis y ffeil, cliciwch ar y botwm 'Uwchlwytho'.

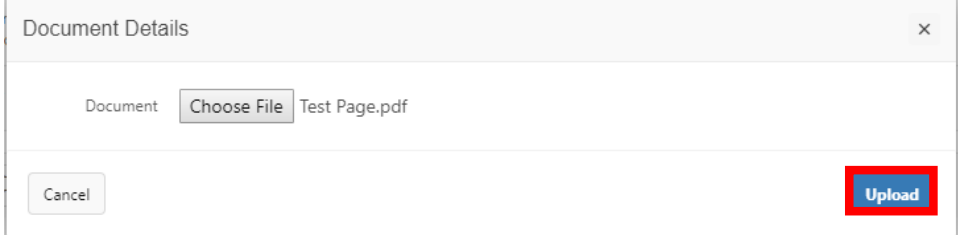

*Noder*: Dim ond un ddogfen ar y tro y caiff defnyddwyr ei huwchlwytho yn ystod y broses hon. I uwchlwytho nifer o ddogfennau ar gyfer cofnodi digwyddiad penodol, bydd angen ailadrodd y broses uwchlwytho ar gyfer pob dogfen.

Yn yr adran 'Unigolyn/Unigolion a Effeithiwyd', gall defnyddwyr ychwanegu manylion ar gyfer unigolion lluosog a effeithiwyd gan ddigwyddiad penodol. I wneud hynny, dylai defnyddwyr glicio ar y botwm 'Ychwanegu Unigolyn' o dan 'Unigolyn/Unigolion a Effeithiwyd'.

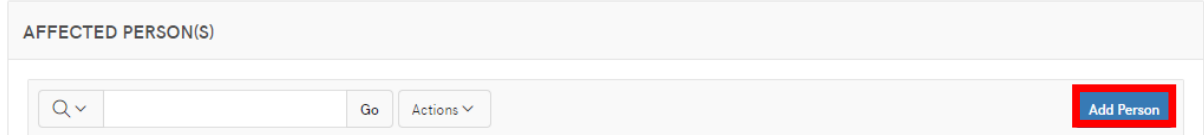

Pan fydd yr holl feysydd ar y sgrin 'Manylion Personol' wedi'u llenwi, cliciwch ar y botwm 'Creu'.

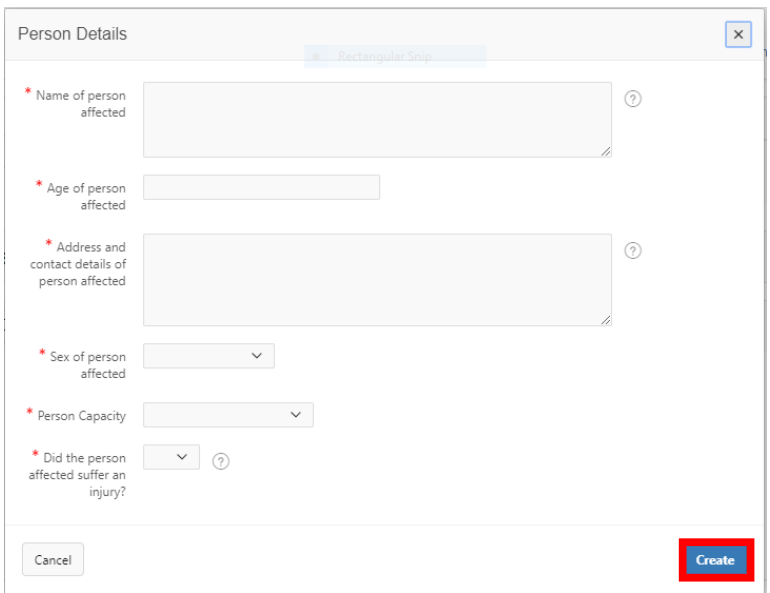

*Noder*: Dim ond manylion am un unigolyn a effeithiwyd yn unig y caiff defnyddwyr eu huwchlwytho ar y tro yn ystod y broses hon. I uwchlwytho manylion nifer o unigolion a effeithiwyd ar gyfer cofnodi digwyddiad penodol, bydd angen ailadrodd y broses ar gyfer pob unigolyn.

Yn yr adran 'Anafiadau' gall defnyddwyr ychwanegu manylion am anafiadau lluosog i unigolyn a effeithiwyd. I wneud hynny, dylai'r defnyddwyr glicio ar y botwm 'Ychwanegu Anaf' o dan 'Anafiadau'.

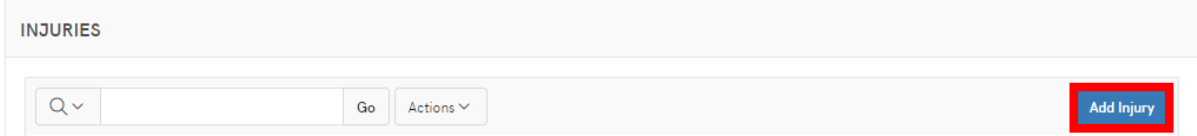

Ar ôl llenwi'r holl feysydd ar y sgrin 'Manylion yr Anaf' cliciwch ar y botwm 'Creu'. Bydd y gwymplen 'Unigolyn a Effeithiwyd' yn cael ei phoblogi â manylion yr unigolion a roddwyd yn yr adran flaenorol.

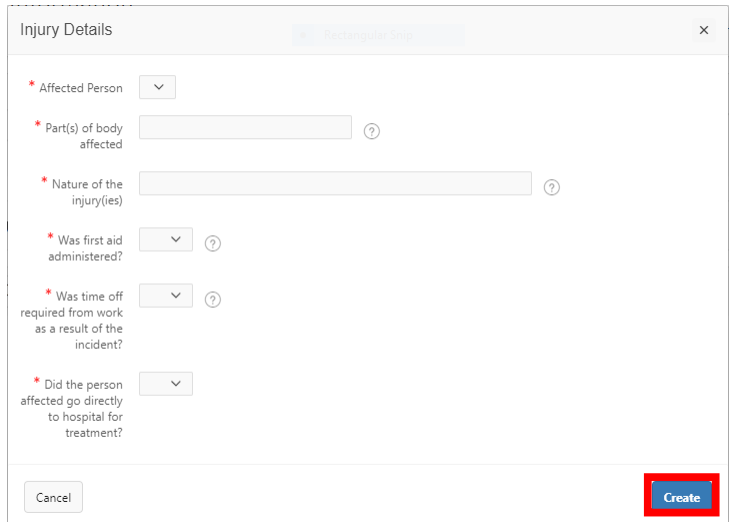

Pan fydd yr holl adrannau wedi'u llenwi, dylai defnyddwyr glicio ar y botwm 'Adolygu' a fydd yn ymddangos ar ddiwedd y bar llywio llif gwaith.

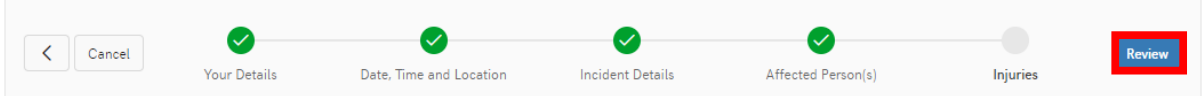

Bydd y defnyddwyr wedyn yn cael eu cyfeirio at sgrin sy'n darparu crynodeb o'r holl wybodaeth a gyflwynwyd, cyn cyflwyno'r cofnod yn derfynol. Gellir golygu pob adran, cyn cyflwyno'r cofnod, trwy glicio ar y botwm 'Golygu' ar y faner briodol.

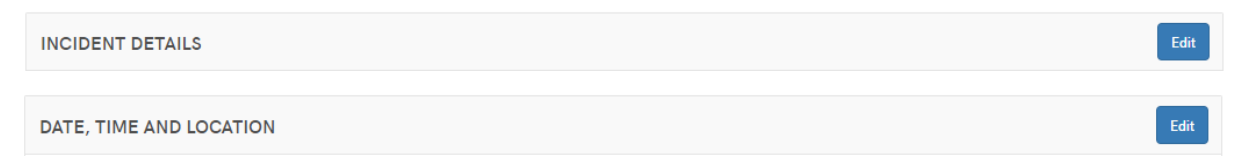

Pan fydd yr holl adrannau wedi'u llenwi, llywiwch i waelod y dudalen adolygu, a chliciwch ar y botwm 'Cyflwyno'.

Bydd modd i ddefnyddwyr weld y ffurflenni cofnodi digwyddiad y maent wedi'u cyflwyno, ynghyd â'r manylion gyda rhif adnabod unigryw, o dan y faner 'Fy Ffurflenni Cofnodi Digwyddiad'.

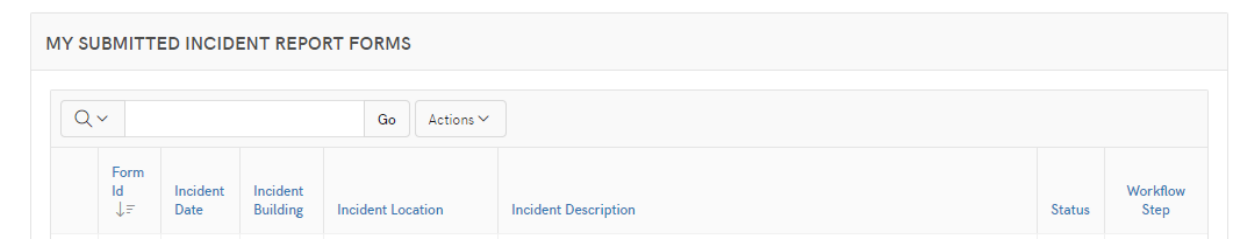